# PENNSYLVANIA ONE CALL MEMBER MAPPING

Improve Processes – Save Time – Cut Costs

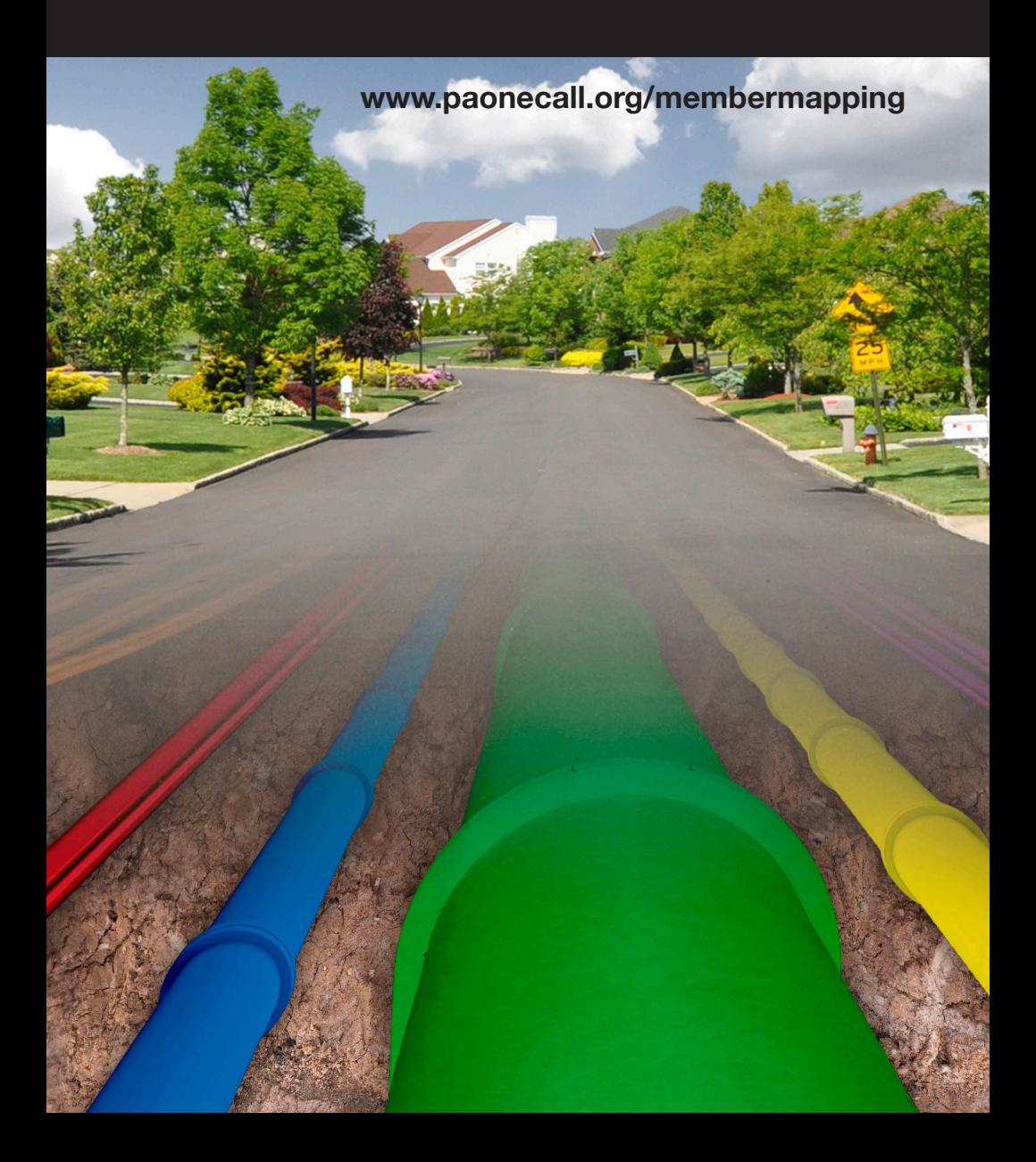

# Overview **Overview**

# **Facility Owner Members**

### **… Did You Ever Think About …**

- $\Box$  Avoiding notification in places where your organization has no underground facilities?
- $\square$  Saving some time in responding to notifications?
- $\Box$  Reducing the number of emergency calls received at all hours, and in places with no facilities?
- $\Box$  Avoiding unnecessary locator dispatch?

### **Do You Have Any Check Marks?**

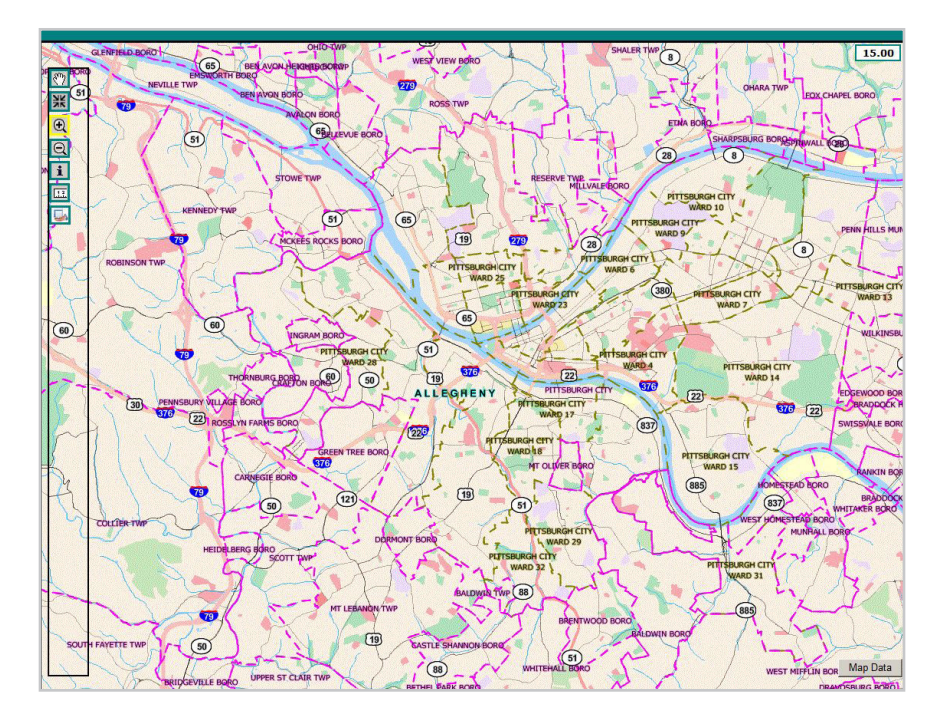

### **Member Mapping May Be the Answer!**

## **Member Mapping with PA One Call**

### **What is Member Mapping?**

Member Mapping is an online tool developed by PA One Call to help facility owner members reduce the number of notifications they receive. Member Mapping is available to facility owner members at no charge to refine their notification areas using map objects instead of municipal boundaries. Member Mapping is designed to reduce the number of locate request notifications received as well as maintain the same high standards of damage prevention.

Over 1,200 facility owners use Member Mapping for an average reduction in the number of locate request notifications transmitted of 69%. These are the tickets you will never see, nor need to respond to, saving you handling costs.

### **Why is Receiving Fewer Notifications Important to Me?**

Using Member Mapping will save time and therefore money by:

- increasing the relevance of tickets received
- reviewing fewer maps for line conflicts
- no locator dispatch required on screened tickets
- responding only for notifications received
- handling fewer emergency tickets after hours

Excavators are not expecting a response from your company on tickets screened by Member Mapping.

Member Mapping can work for companies that have internal GIS systems and those that don't. The application has tools to upload GIS data and/or draw notification areas manually.

### **How Does Member Mapping Work?**

One Call notification requests — created by Customer Service Representatives (CSRs) or Web users via the Web Ticket Entry (WTE) application have defined excavation sites drawn on maps 99.9% of the time. This is the Ticket Notification Area.

A facility owner uses Member Mapping to identify where they wish to be notified for locating their underground facilities. This is the Member Notification Area.

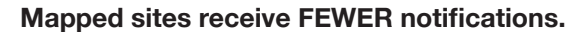

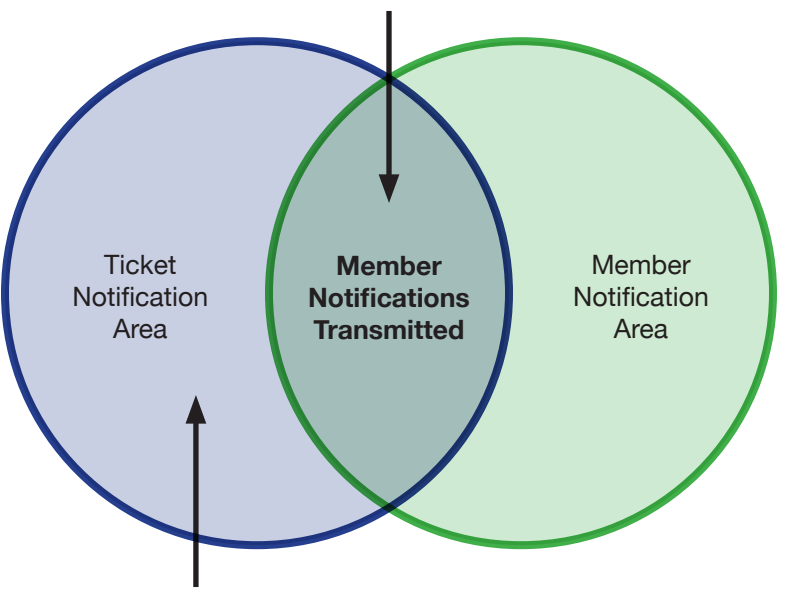

**Municipal level sites receive ALL notifications.**

PA One Call software compares the Ticket Notification Area against the Member Notification Area. This process identifies which notifications to transmit to a Mapping Member based on the maps they defined. Members who do not use Member Mapping receive all notifications in the municipality.

### **Two Notification Areas Work Together**

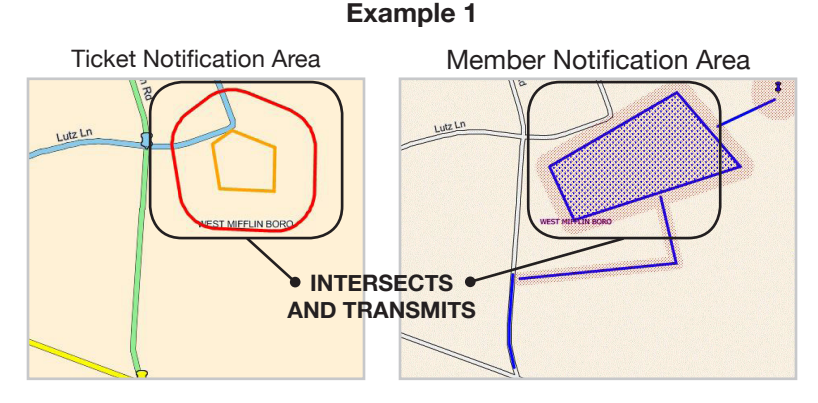

#### **When both map sites intersect, PA One Call transmits a notification**

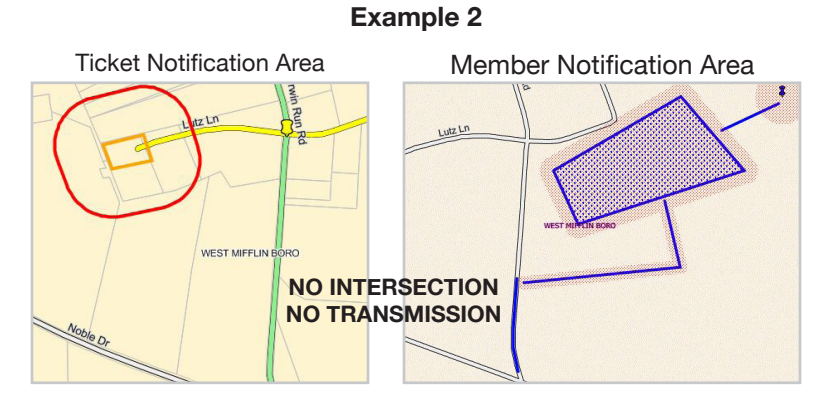

#### **When both map sites DO NOT intersect, no notification is transmitted**

#### **How Secure is My Facility Map in Member Mapping?**

Member Mapping authenticates to the PA One Call network using an https secure connection. Facility owner maps stored on our servers are not available to any other user company. Each company has exclusive access and control of their own facility map data and Member Notification Areas.

### **What do I need to get started?**

Use of the Member Mapping application begins with an account on the PA One Call website. If you do not yet have a PA One Call web account, go to: www.paonecall.org, select Applications, and How to Create an Account.

Security roles can be assigned on a per-user basis determined by the company representative. Available roles are Reader, Writer, and Approver. The Company Representative can grant a role to any user needing access to view or change the maps for your company.

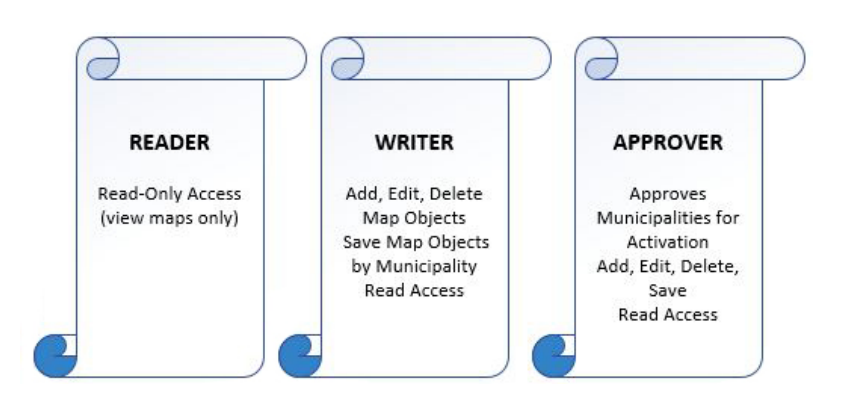

### **Tools**

### **Launching Member Mapping**

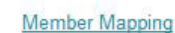

꾫  $\overline{\mathbb{Q}}$  $\overline{\mathsf{Q}}$ 

Sign in to **www.paonecall.org**

Go to Applications, click on My POCS Links and then Member Mapping.

\*(MMM) Feedback | Tutorial | My POCS Links | Logout ]

If you have multiple CDCs, select the one to be edited in the top left. Note the links to send feedback, view a tutorial, return to your POCS Links to work in another application, or logout. Use the tutorial to get a detailed description of the available tools outlined below.

### **Exploring Member Mapping Tools**

In the lower left, find map navigation tools to *pan*, *center*, *zoom in*, *zoom ou*t, *get information*, *measure*, or view a *facility object breakdown report* – summarizing your map status by municipality.

 $\Box$  $\overline{\mathbf{R}}$ ÷  $\overline{\mathsf{x}}$ 心  $\overline{\mathbb{Q}}$  $\overline{\mathbf{u}}$  $\sqrt{2}$ 

i When zoomed in three miles or less, manipulation  $\overline{\mathbf{m}}$ tools permit drawing a *polygon*, *line* or *point*, or a line on *all roads within a polygon* to represent your facilities and also *delete* an object. You can also approve a municipality for activation, *un-approve*, *save* objects, and *undo* your last action from this toolbar.

Search tools include the *Find Location*, *Lat/Lon Search* – enter specific information to find a site. To display map features, use the Layer Control. A *Print Map* tool is available, and an *Object Color Key* keeps the map object colors clear as you edit map objects.

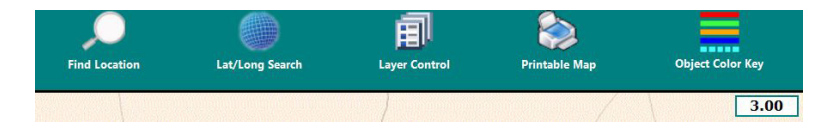

## **Mapping**

### **Steps for Creating Facility Objects**

- Use the navigation tools to *find the place on the map* where you will create this facility object
- *Zoom in to 3 mile extent or lower* to activate the map manipulation tools
- *Select one of the drawing tools and create your facility* on the map, double-clicking to complete the map object
- A window to *add facility object attributes* appears

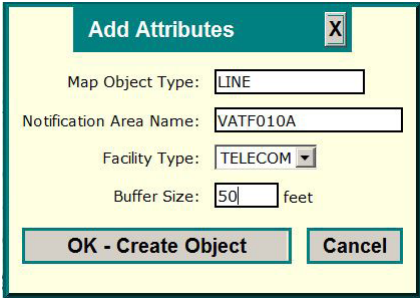

- The object type is the drawing tool used to create the object
- Name is an optional field used to specifically identify objects
- If your company has multiple facility types, select the appropriate type from the dropdown
- The buffer size is entered in feet. The default buffer size is 0 feet and the maximum size is 2,500 feet. Buffers are limited to the bounds of a municipality
- *Delete* individual objects with the X icon

### **Save Your Map**

• The disk icon saves your work to the map – once saved, the object is ready to be approved

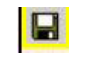

### **Approving Facility Objects**

• *Approve* a municipality with the thumbs up icon  $\boxed{})$ 

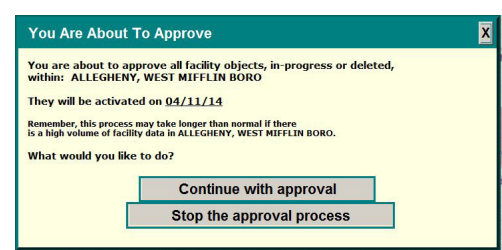

• *Un-approve* a municipality with the thumbs down

### **The Map Object Color Key Shows Object Status**

The following colors are used to indicate the current processing status of map objects. **New Object** Red - new object is being created and has not yet been saved **In-Progress, Pending Approval** ( en - the object(s) is saved and is pending approval **In-Progress, Pending Deletion** ( Maroon - In-Progress object(s) is pending deletion with save Approved ( pe - the object(s) is approved for activation (next business day) Active ( Blue - the object(s) is currently active for mapping Cyan blue dashed line - the active object(s) is deleted and is pending approval

Orange dashed line - the active object(s) is approved for deletion (next business day)

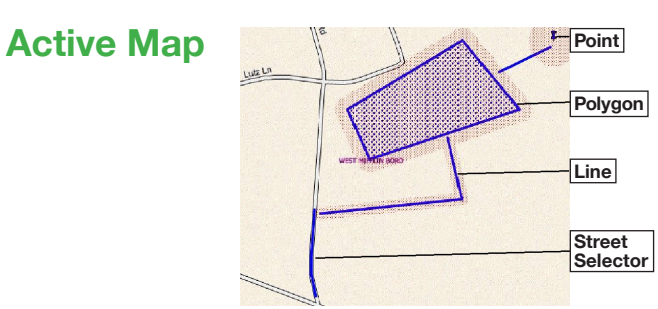

### **Upload Map Files into Member Mapping**

PA One Call's Member Mapping process permits facility owners to submit their maps electronically rather than manually drawing them in the application. With the application link, you will also receive access to the Member Mapping upload link:

#### Member Mapping - Upload your map data

The electronic method allows members to prepare their maps by exporting from their GIS into a .zip file. A projection file (.prj) is required in order to align the objects with latitude longitude NAD 83 projection.

and the company of

#### Upload Additions Into our Member Mapping system  $\alpha$  ...

and the company of the

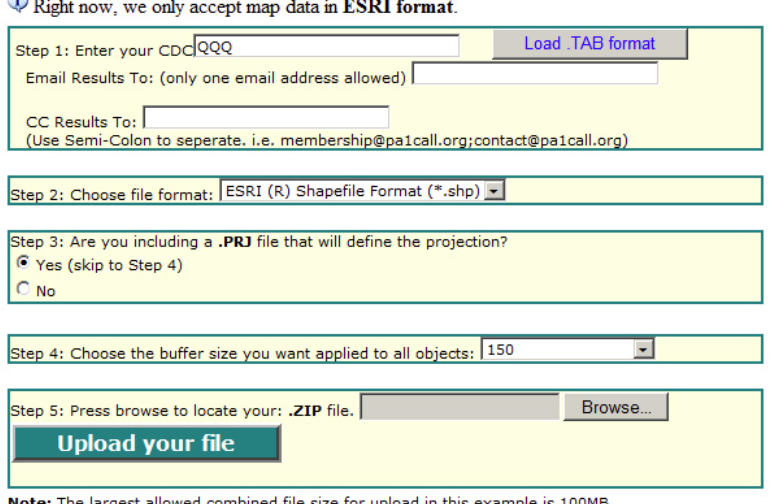

**Note:** The largest allowed combined file size for upload in this example is 100MB If you attempt to upload files with total size greater that 100MB you will get "Page Not Found" error.

The uploaded file format must be ESRI Shapefile .shp. Please contact mapupload@pa1call.org to inquire about additional file format options. Complete replacements of existing mapped data may be done by sending a new Shapefile by email to mapupload@pa1call.org. Once the replacement is confirmed, return to the Member Mapping application and use the Approve Municipality Tool.

### **Reports on Member Mapping Activity**

Once maps are active, reports for received and excluded notifications are available online. Login to the website, go to Applications, My POCS Links, and select Facility Owner Member Web Access to report on Notifications Delivered or Notifications Excluded.

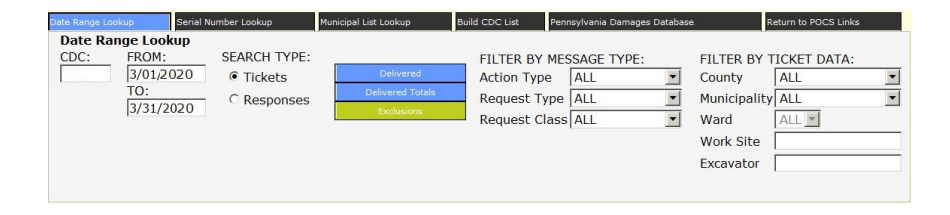

Select the Delivered button to view notifications that intersect your map objects. Select Exclusions to view notifications that did not intersect but were taken in the municipality.

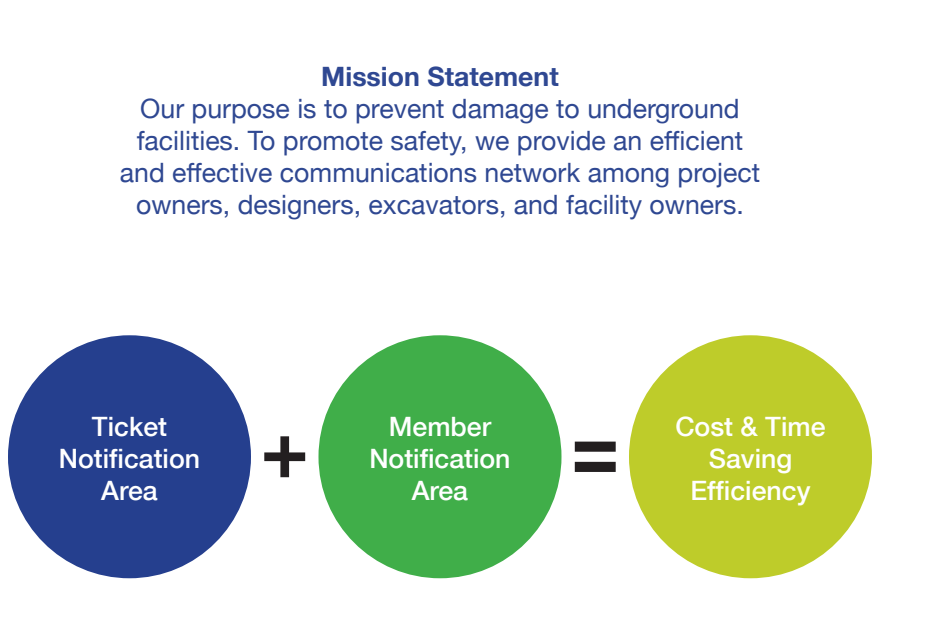

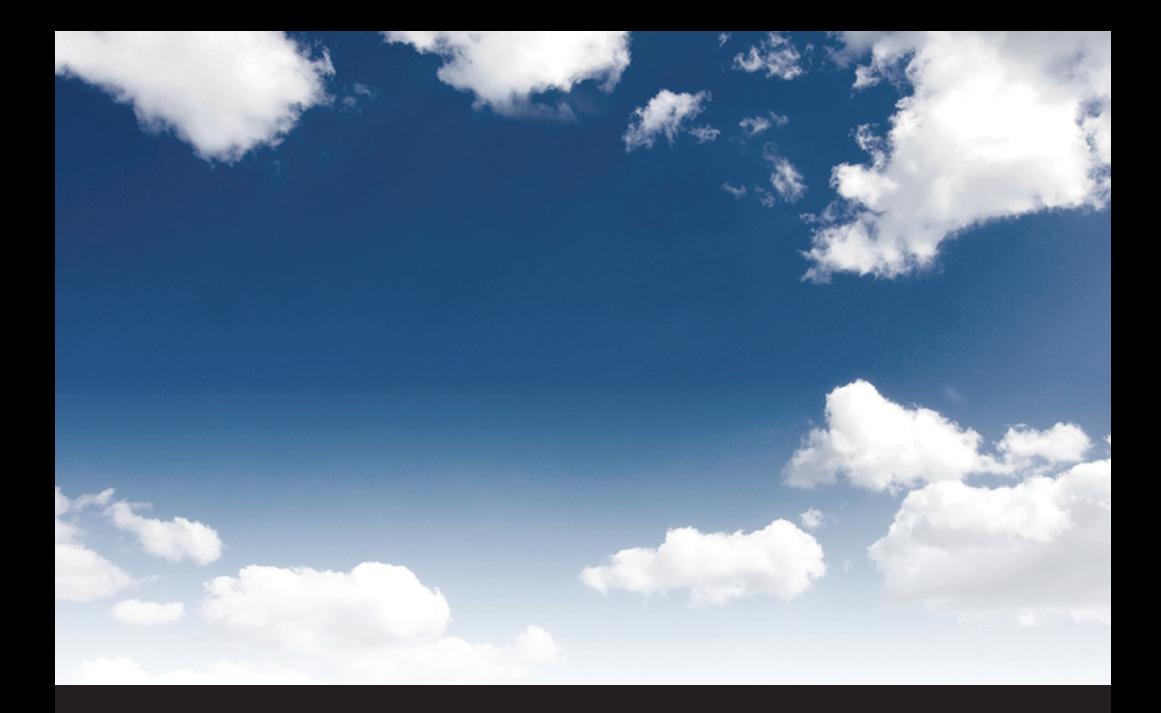

For additional help, contact us. http://www.paonecall.org/membermapping email: contact@pa1call.org call: 1-800-248-1786 ext. 7168

### PROVIDED BY

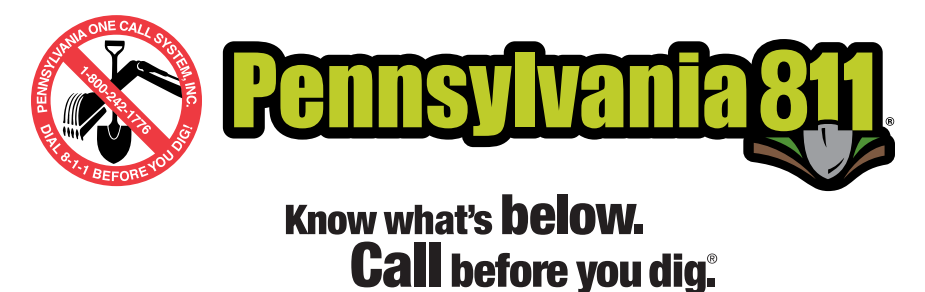

©2014 Pennsylvania One Call System, Inc.